# AIDE-MÉMOIRE SYNTHÉTIQUE À L'ATTENTION DES RESPONSABLES ET GESTIONNAIRES DE L'ENQUÊTE ÉCOLES 2023

Depuis 2008, la collecte des données de l'enquête Écoles est réalisée via internet.

Afin de vous accompagner dans cette démarche, voici un document synthétique pour vous guider et faciliter votre parcours au sein de cet applicatif. *(Nb : cet aide-mémoire ne dispense pas d'une lecture du manuel d'utilisation du site plus complet)*

# 1ÈRE **ETAPE**

# SE CONNECTER AU SITE DE COLLECTE INTERNET SÉCURISÉ

- pour les écoles sanitaires : https://www.santecole-collecte.sante.gouv.fr - pour les écoles sociales : https://www.socialecole-collecte.sante.gouv.fr

*A noter : Ces sites sont sécurisés au moyen d'un certificat SSL, vous êtes donc sûrs que vos réponses sont collectées sur le bon site et que les données déposées sont cryptées.*

## Saisir votre Identifiant :

*Celui-ci est composé des 9 chiffres du numéro FINESS de votre établissement (ou équivalent) précédé de ECL1 ou ECL2 et du « \_ » de la touche 8 (communiqués par courrier) Exemple : ECL1\_123456789* 

## Saisir votre mot de passe :

*Celui-ci vous a été transmis par courrier*

**Nalider en cliquant sur Connexion** 

#### 2ÈME **ETAPE** ACCÉDER AUX PAGES PERMETTANT LE REMPLISSAGE DES DONNÉES CONCERNANT UNE FORMATION DISPENSÉE PAR VOTRE CENTRE

*(VOUS DEVEZ LE FAIRE AUTANT DE FOIS QUE VOUS AVEZ DE FORMATIONS DIFFÉRENTES)*

## Se positionner sur la page d'accueil en sélectionnant dans le menu en haut de l'écran l'item Accueil

**Saisir dans le champ** Sélectionner Observation en haut à gauche de la page d'accueil, votre code formation.

*Celui-ci est composé des 9 chiffres du numéro FINESS de votre établissement (ou équivalent) suivi du « \_ » de la touche 8 et de 3 chiffres (voir la nomenclature nationale des formations) Exemple : 123456789\_414 pour la formation d'infirmier*

*A noter : Dans le cas des certificats nationaux de compétence de mandataire judiciaire à la protection des majeurs (MJPM) et de délégué aux prestations familiales (DPF) le code formation se termine par trois lettres « MJP » ou « DPF ».*

**Journalist Valider en cliquant sur Sélectionner** 

*Vous êtes sur la page d'accueil d'une formation*

## 3ÈME ETAPE SAISIR LES DONNÉES CONCERNANT LA FORMATION

*A noter : en 2023, 3 types de données sont collectés :*

- *des données d'identification de la formation (bordereau IDFOR)*
- *des données agrégées sur les diplômes, les effectifs, la sélection d'entrée, les interruptions et les places financées (bordereaux TAD, TAE, TAS, TAA et TAF)*
- *des données sur le temps nécessaire pour répondre à l'enquête (bordereau FIN)*
- **Sélectionner dans le menu** l'item **Bordereaux** puis cliquer à nouveau sur Bordereaux dans la liste qui apparaît
- Cliquer sur l'intitulé du bordereau que vous souhaitez renseigner

#### 4ÈME ETAPE CONTRÔLER LA COHÉRENCE DES DONNÉES SAISIES

## CONTRÔLE AU SEIN D'UN BORDEREAU : « contrôle intra-bordereau »

**Cliquer sur les boutons** enregistrer avec contrôles en cours de saisie ou à la fin de celle-ci*.*

*Les erreurs éventuelles sont alors mises en évidence par une couleur.*

Contrôles entre bordereaux d'une formation « contrôle inter-bordereau » et au sein d'un bordereau « contrôle intra-bordereau »

- Se positionner sur la formation à contrôler
- **Sélectionner dans le menu** l'item **Bordereaux** puis Contrôles
- **Valider en cliquant sur** Exécuter les contrôles

Contrôler simultanément tous les bordereaux de plusieurs formations « contrôle inter » et « contrôle intra »

Sélectionner dans le menu l'item Recherche

Saisir votre numéro FINESS (ou équivalent) dans le champ : « FINESS »

**Nalider en cliquant sur le bouton** Rechercher *L'école et toutes les formations de l'établissement apparaissent*

## Cocher les formations à contrôler

## **Cliquer sur le bouton** Contrôler

*Les contrôles sont exécutés en différé la nuit et les résultats sont disponibles le lendemain*

#### Visualiser l'ensemble des erreurs détectées :

**Sélectionner dans le menu** l'item Bordereaux puis cliquer sur **Erreurs** dans iContrôle des données

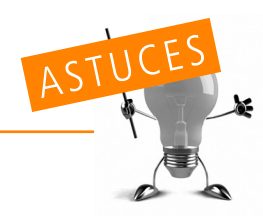

- POUR SE REPÉRER DANS LA SAISIE DES BORDEREAUX :
- 3 *à gauche de l'intitulé du bordereau signifie que la saisie est en cours ou terminée*
- l l *à droite, indique la présence d'erreurs après passage des contrôles intra ou inter-bordereaux*

## **5<sup>ÈME</sup>**<br>ETAPE VALIDER LES DONNÉES SAISIES

#### DANS UN BORDERFAU FORMATION

- Se positionner sur la formation à valider
- **E Sélectionner dans le menu** l'item Bordereaux puis cliquer sur Validation dans Validation de la saisie
- **Cliquer sur le bouton Valider l'enquête**

#### Effectuer une validation simultanée des bordereaux de plusieurs formations

- Sélectionner dans le menu l'item Recherche
- **Saisir votre numéro FINESS** (ou équivalent) dans le champ : « FINESS »
- Valider en cliquant sur le bouton Rechercher *L'école et toutes les formations de l'établissement apparaissent*
- **E** Cocher les formations à valider
- **Cliquer sur le bouton Valider**

*La validation est exécutée en différé la nuit et les résultats sont disponibles le lendemain*

# IMPORTANT

- › La validation n'est effective que si tous les contrôles ont été réalisés et qu'aucune erreur bloquante ne subsiste.
- › Après validation, vous ne pourrez plus modifier le ou les bordereaux concernés. Vous pourrez toutefois les consulter.

## SAUVEGARDE DES BORDEREAUX RENSEIGNÉS SUR VOTRE ORDINATEUR

#### Toujours se positionner sur la formation ou l'école concernée

- **Sélectionner dans le menu** l'item Bordereaux puis Export Excel
- Cocher les bordereaux à exporter
- **Cliquer sur le bouton** Exporter vers Excel
- **E Cliquer sur le bouton Télécharger le fichier ExtractionXL.zip**
- **Enregistrer le fichier « ExtractionXL.zip »**
- Ouvrir puis extraire le fichier « ExtractionXL.zip »
- A partir d'Excel, ouvrir le classeur
- « SPE-ExtractionExcel-v1 » et activer les macros si Excel le demande.
- **Enregistrer ce document sur votre poste de travail**